# 亿联会议电视终端

# 网络部署方案

## 2017 年 8 月

V 23.20

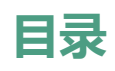

<span id="page-1-0"></span>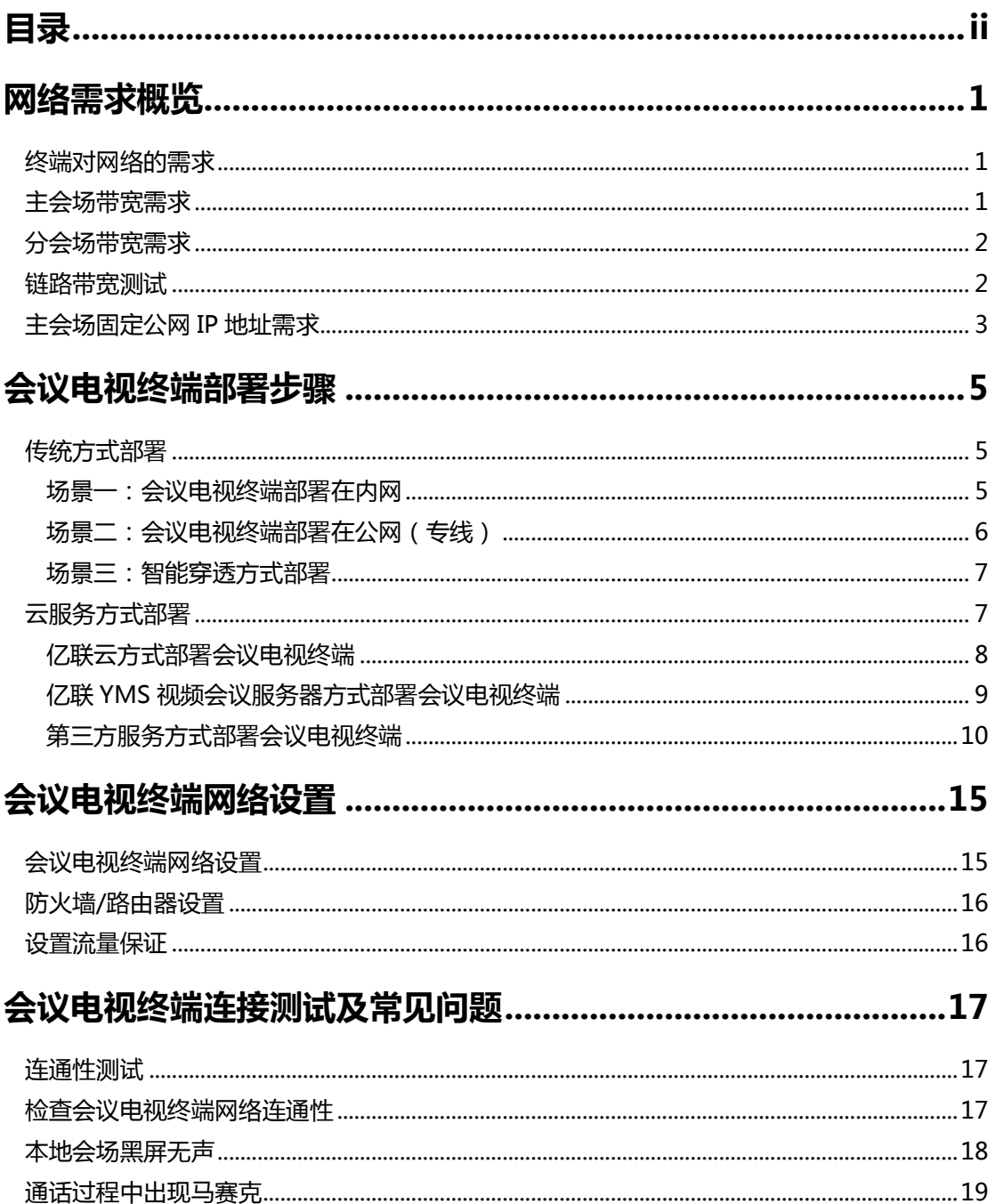

## <span id="page-2-0"></span>网络需求概览

## <span id="page-2-1"></span>终端对网络的需求

视频会议作为一种实时的网络应用,对网络带宽的要求比较高,为了确保视频会议的效 果,有如下需求:

#### 亿联会议电视终端带宽需求:

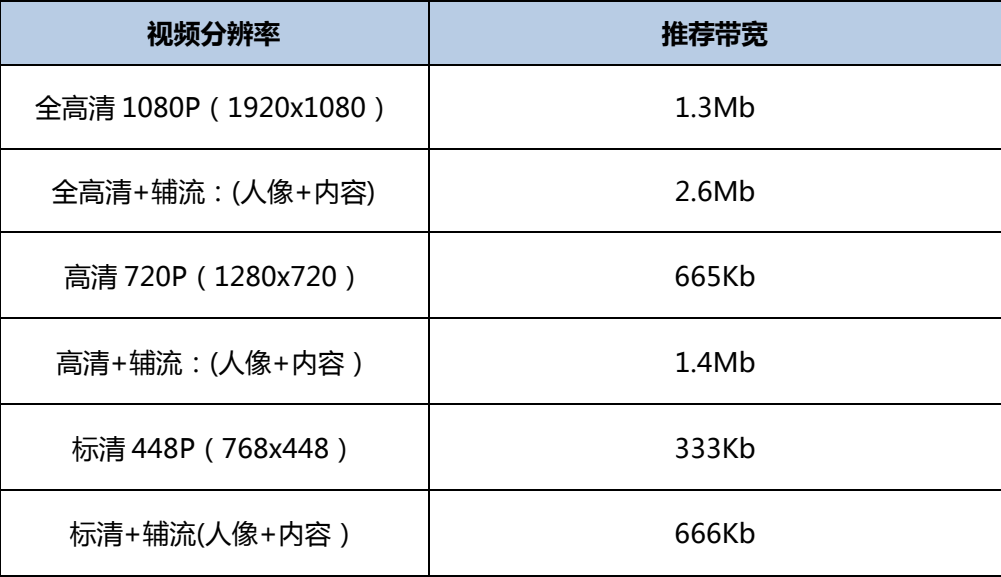

#### 亿联会议电视终端其它网络需求:

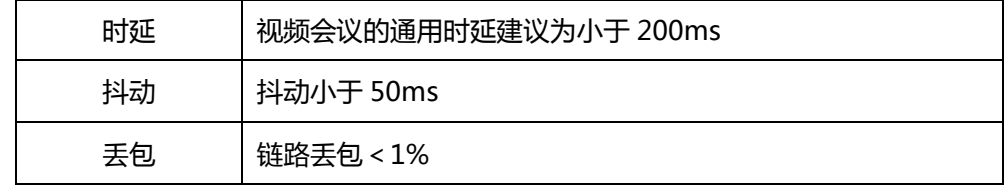

## <span id="page-2-2"></span>主会场带宽需求

主会场的带宽需求根据接入点数计算总带宽,常用计算方式为:

#### 主会场带宽需求 = N \* 单点带宽需求

以 3 个分支机构举例:

总部主会场推荐带宽=1.3Mb 实际带宽\*3 个分支机构=3.9Mbps

视频会议过程中常常需要演示辅流,则每个点需要在原有视频带宽基础上增加 1 倍带 宽供辅流使用,因此如果增加辅流需求,主会场带宽计算方法为:

总部主会场带辅流推荐带宽=1.3Mbps\*2(辅流)\*3 个分支机构=7.8Mb

## <span id="page-3-0"></span>分会场带宽需求

分会场带宽需求 = 单点视频会议带宽需求

分会场丼例:如果要实现高清效果,需要 1.3Mb 带宽;如果要接入辅流需要 2.6Mb 带宽。

说明 以上带宽建议采用独立光纤给会议电视终端使用,不要与办公、业务系统共享使用;如果是 共享网络建议迚行流控等 Qos 措施,保障会议电视终端的网络带宽需求。

## <span id="page-3-1"></span>链路带宽测试

在明确了会议电视终端的带宽需求之后,请通过以下方式测试当前网络链路的带宽是否 满足会议电视终端的带宽需求。测试方法如下:

1. 打开带宽测试站点[:http://www.speedtest.net/。](http://www.speedtest.net/)

初次打开速度较慢,请耐心等待,等到"Begin Test"界面出来才可以开始测试。

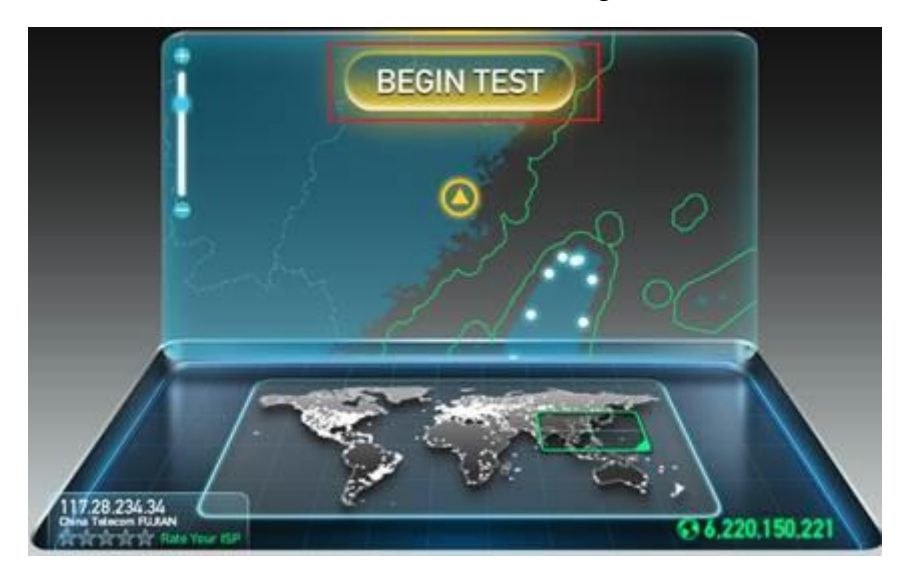

- 2. 测试结果说明:
	- a) PING:理想情况小于 100ms,说明网络延迟小。
	- b) DOWNLOAD:当前网络链路的下行带宽。
	- c) UPLOAD:当前网络链路的上行带宽。
	- d) 客户建议带宽:单点 1080P 上下行 1.3Mb; 理想部署带宽: 上下行 1.5Mb; 很多网络上下行带宽不对等, 测试时请重点 关注上行带宽。

基于测试结果来评估,如果当前网络无法满足会议电视终端的最低带宽需求,请先对当 前网络线路迚行升级,能够满足会议电视终端对带宽的需求后,再部署实施。否则,视 频会议无法达到预期的效果。

## <span id="page-4-0"></span>主会场固定公网 IP 地址需求

建议主会场至少拥有1个固定公网IP地址,以便其它设备可以通过网络访问该台设备。

## <span id="page-6-0"></span>会议电视终端部署步骤

你可以使用传统方式戒云服务方式部署会议电视终端,以下对这两种部署方式分别迚行 介绍。

## <span id="page-6-1"></span>传统方式部署

如果会议电视终端未注册云账号,你可以选择传统方式部署终端,并使用 IP 地址呼叫 其他终端。

传统方式部署会议电视终端的场景主要有以下三种,通常主会场常采用前两种部署方式; 分会场可以采用与主会场相同的部署方式,也可以采用第三种智能穿透方式部署。

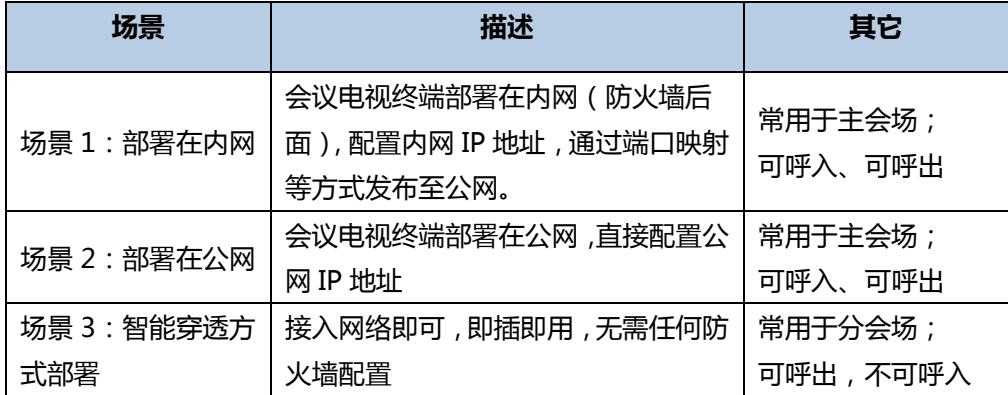

### <span id="page-6-2"></span>场景一:会议电视终端部署在内网

会议电视终端部署过程中,最常见的部署场景是将终端部署在内网中(防火墙后面)通 过端口映射方式,将终端映射至公网;此部署方式共享使用内部网络,节省费用,设置 简单,安全性高,主会场和分会场皆可采用该方式部署。

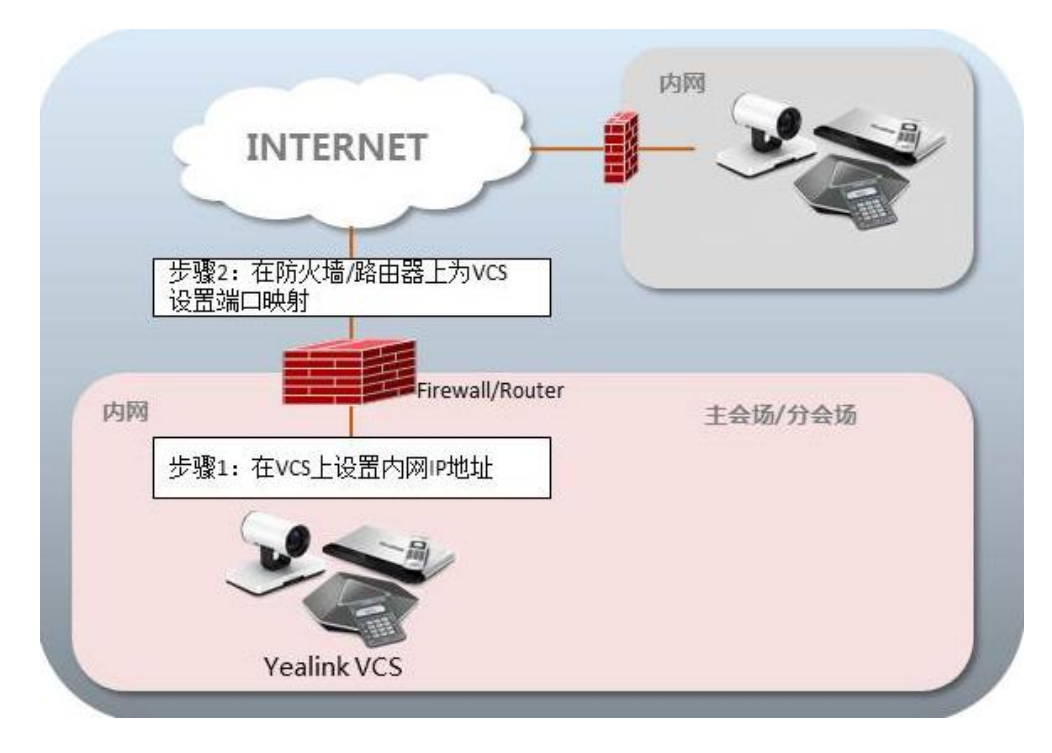

#### 会议电视终端部署在内网,通过端口映射方式将终端映射至公网:

## <span id="page-7-0"></span>场景二:会议电视终端部署在公网(专线)

有些企业对会议电视终端视频会议的音视频质量要求较高,为了避克共享网络中可能出 现的带宽拥塞等情况可能会对视频会议的音视频质量造成影响,与门为会议电视终端独 立配置一条与用宽带线路,直连公网。

该种部署方式,部署简单,网络稳定性高,但专线费用较高,常见于主会场中。

# 内网 **INTERNET** 步骤1: 在VCS上设置公网IP地址 忌 **Yealink VCS**

#### 会议电视终端直接部署在公网,配置静态公网 IP 地址:

## <span id="page-8-0"></span>场景三:智能穿透方式部署

有些分会场缺乏与业的 IT 维护人员,无法迚行端口映射等比较与业的网络配置,可采 用智能穿透方式部署。亿联会议电视终端支持网络的智能穿透,将会议电视终端部署在 内网中,通过 DHCP 或手动为会议电视终端分配一个可访问公网的 IP 地址,无需进行 任何网络配置,终端即可呼叫公网中的会议电视终端。

该种部署方式,部署简单,即插即用,无需复杂的网络配置,但使用该方式部署只能本 地呼出,无法呼入。

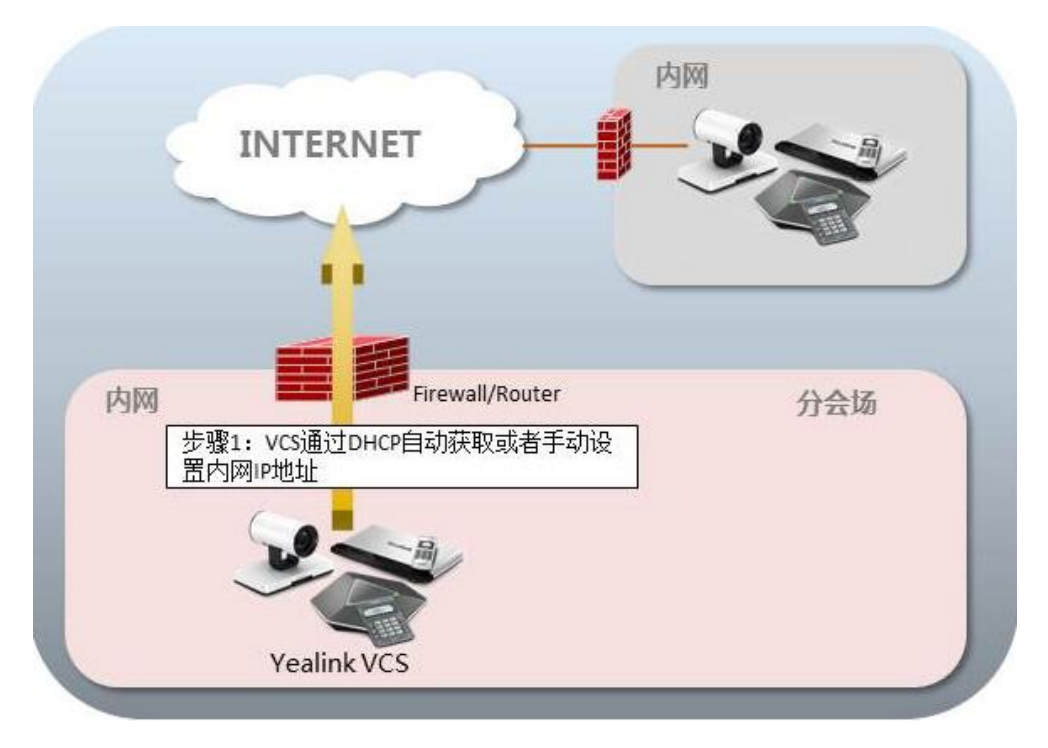

## <span id="page-8-1"></span>云服务方式部署

在召开视频会议时,客户经常会遇到一些问题:没有公网 IP 地址、网络基础设施丌足、 防火墙配置复杂、部署效率低、没有穿透服务器等。

云视频会议突破了传统视频会议存在的缺陷,通过云平台,用户无需公网 IP 和复杂的 网络配置,会议电视终端仅需登录云平台,就可以实现主分会场的互联互通。部署简单, 成本低。主会场和分会场皆可采用该方式部署。

亿联会议电视终端支持登录亿联云部署管理服务/亿联 YMS 视频会议服务器 /StarLeaf/Zoom/BlueJeans/Pexip/Mind/自定义平台。

以下介绍如何登录云平台:

- [亿联云方式部署会议电视终端](#page-9-0)
- 亿联 YMS [视频会议服务器方式部署会议电视终端](#page-10-0)

[第三方服务方式部署会议电视终端](#page-11-0)

## <span id="page-9-0"></span>亿联云方式部署会议电视终端

亿联云部署管理服务平台是一个基于云的会议电视终端服务平台,只需登录亿联云部署 管理服务平台即可完成主分会场互联互通,无需公网 IP 地址和防火墙设置。

以下图为例:位于丌同局域网内的三台会议电视终端都登录了亿联云账号,部署在公网 的亿联视频会议云管理服务平台可以帮助 SIP 信令和音视频媒体流穿越防火墙,会场无 需公网 IP 和复杂的网络配置即可完成正常通信。

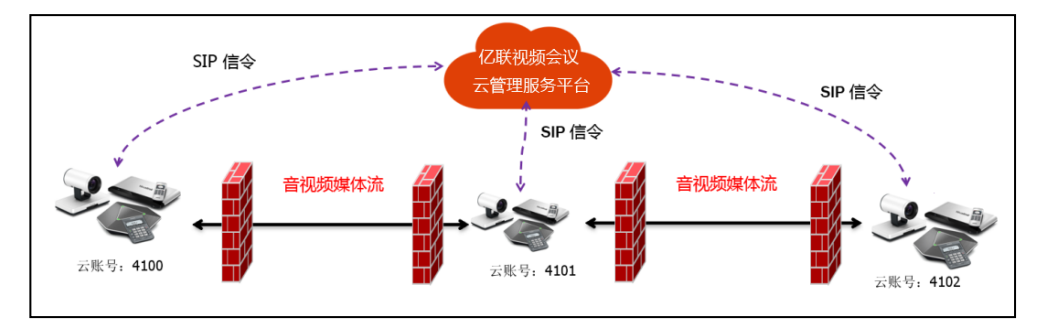

通过遥控器登录亿联云部署管理服务平台:

- 1. 选择菜单->高级设置(默认密码:0000)->视频会议服务平台。
- 2. 勾选启用云功能复选框。
- 3. 从登录平台下拉框中选择亿联云部署管理服务。

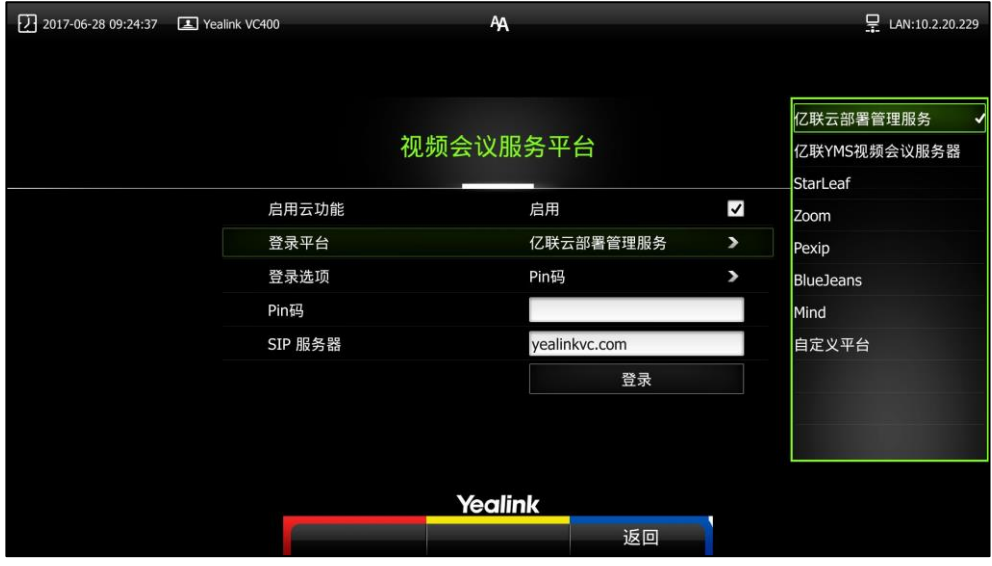

- 4. 在 SIP 服务器区域输入亿联云部署管理服务平台的服务器 IP 地址或域名。
- 5. 从登录选项下拉框中选择登录方式。
	- 如果你选择**内置云账号**,按遥控器上的上下方向键选择一键登录,再按 <sup>(ox</sup>)
- 如果你选择 Pin 码, 输入 PIN 码后按遥控器上的上下方向键选择登录, 再 按  $(\alpha)$ 。
- 如果你选择**用户名/密码**,输入亿联云账号和密码。 你可以勾选**记住密码**复选框,下次登录时,用户名和密码会自动填充。 按遥控器上的上下方向键选择**登录**,再按 ( ok )。

如果注册成功,显示设备屏幕显示 ( ) a 图标,视频会议电话的液晶界面显示( VC)图 标。

#### <span id="page-10-0"></span>亿联 YMS 视频会议服务器方式部署会议电视终端

亿联 YMS 视频会议服务器是企业自建的视频会议解决方案,可满足内外网无缝连接。 因为平台部署在企业内部,所以能够对数据、安全性和服务质量提供最有效的控制。除 此之外,登录亿联 YMS 视频会议服务器后,终端还可以接收到亿联 YMS 视频会议服 务器戒微软 Outlook 软件推送的预约会议提醒,你可以一键加入视频会议。想要了解 如何加入预约会议,请参阅 VCS [会议电视终端用户指南](http://support.yealink.com/documentFront/forwardToDocumentFrontDisplayPage?language=zh_cn&?BaseInfoCateId=377&NewsCateId=377&CateId=377&parentcateid=377)。

#### 通过遥控器登录亿联 YMS 视频会议服务器:

- 1. 选择菜单->高级设置(默认密码:0000)->视频会议服务平台。
- 2. 勾选启用云功能复选框。
- 3. 从登录平台下拉框中选择亿联 YMS 视频会议服务器。

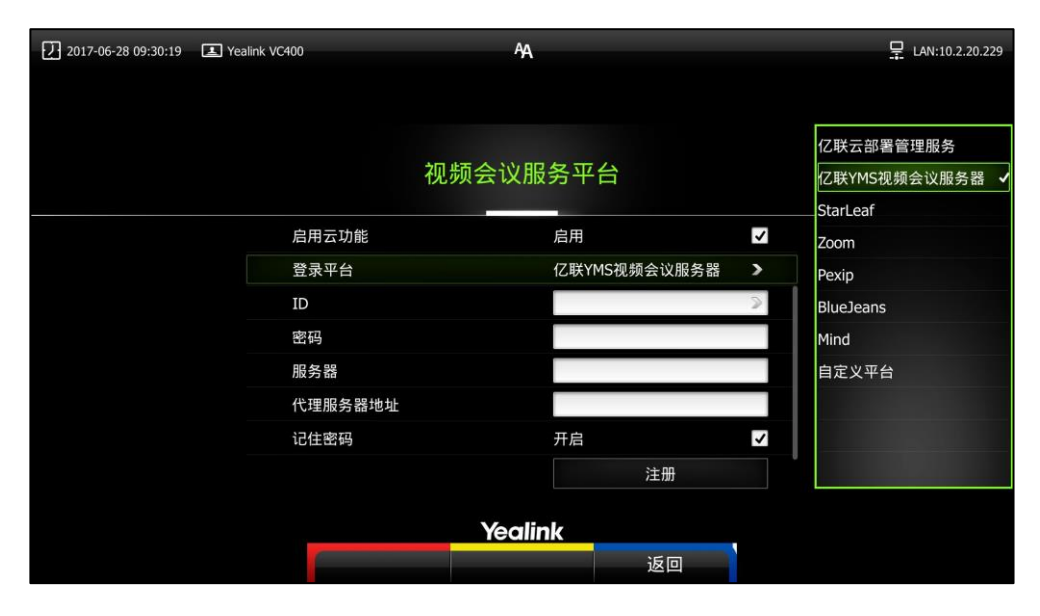

- 4. 配置亿联 YMS 视频会议服务器的相关信息。
- 5. 按遥控器上的上下方向键选择**注册**,再按 ( ok ). 你可以勾选**记住密码**复选框,下次登录时,输入 ID,其他注册信息会自动填充。 如果注册成功,显示设备屏幕显示 图标,视频会议电话界面显示 3图

标。

## <span id="page-11-0"></span>第三方服务方式部署会议电视终端

亿联会议电视终端具有广泛的兼容性,支持与业界领先的云平台和企业自建平台进行互 操作。

目前亿联会议电视终端已兼容了 StarLeaf/Zoom/BlueJeans/Pexip/Mind/自定义第 三方平台。用户可享受亿联会议电视终端提供的高清视频和音频等硬件功能,以及第三 方平台提供的虚拟会议室服务。

登录第三方平台后,终端可呼入虚拟会议室迚行多方会议。

#### 通过遥控器登录 StarLeaf 云平台:

- 1. 选择菜单->高级设置(默认密码:0000)->视频会议服务平台。
- 2. 勾选启用云功能复选框。
- 3. 从登录平台下拉框中选择 StarLeaf。

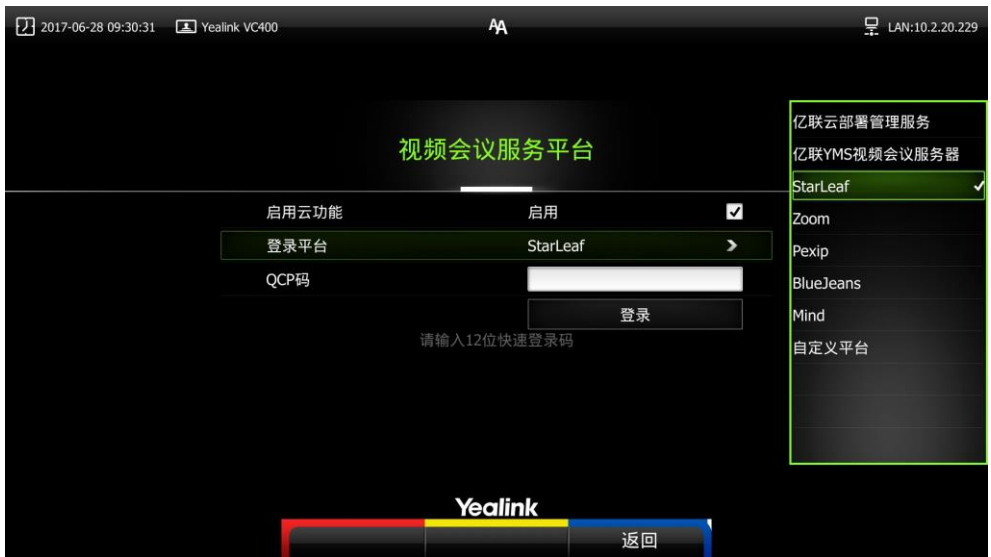

- 4. 在 QCP 码区域输入 12 位登录码。
- 5. 按遥控器上的上下方向键选择**登录**,再按 ( o )。 如果注册成功,显示设备屏幕显示( )图标,视频会议电话界面显示( )图 标。

#### 通过遥控器登录 Zoom 云平台:

- 1. 选择菜单->高级设置(默认密码:0000)->视频会议服务平台。
- 2. 勾选启用云功能复选框。

3. 从登录平台下拉框中选择 Zoom。

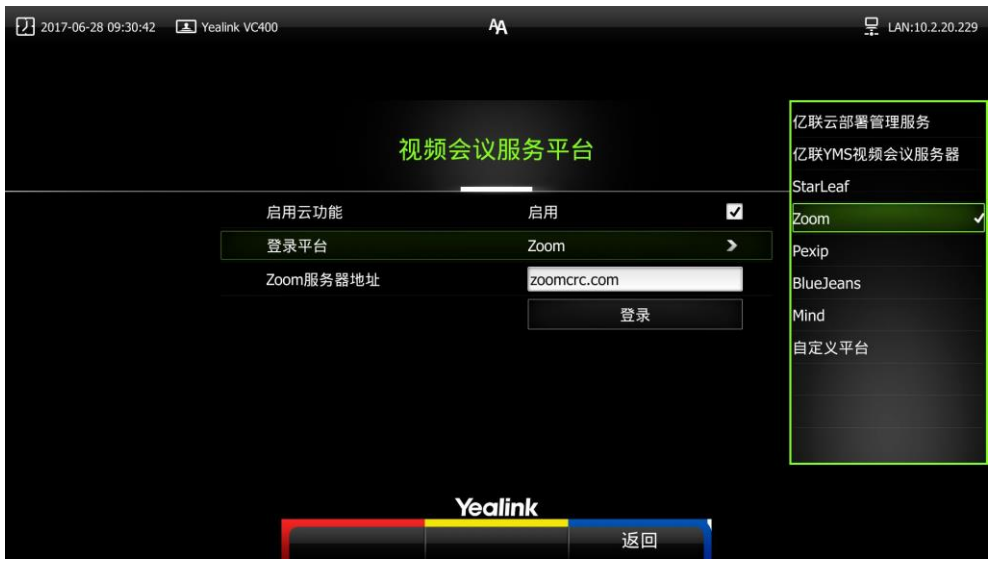

4. 在 Zoom 服务器地址区域输入 Zoom 服务器的 IP 地址或域名。

默认 Zoom 服务器地址为"zoomcrc.com"。

5. 按遥控器上的上下方向键选择**登录**,再按 ( ok ) 。 如果注册成功,显示设备屏幕显示 2 图标,视频会议电话界面显示 2 图 标。

#### 通过遥控器登录 Pexip 平台:

- 1. 选择菜单->高级设置(默认密码:0000)->视频会议服务平台。
- 2. 勾选启用云功能复选框。
- 3. 从登录平台下拉框中选择 Pexip。

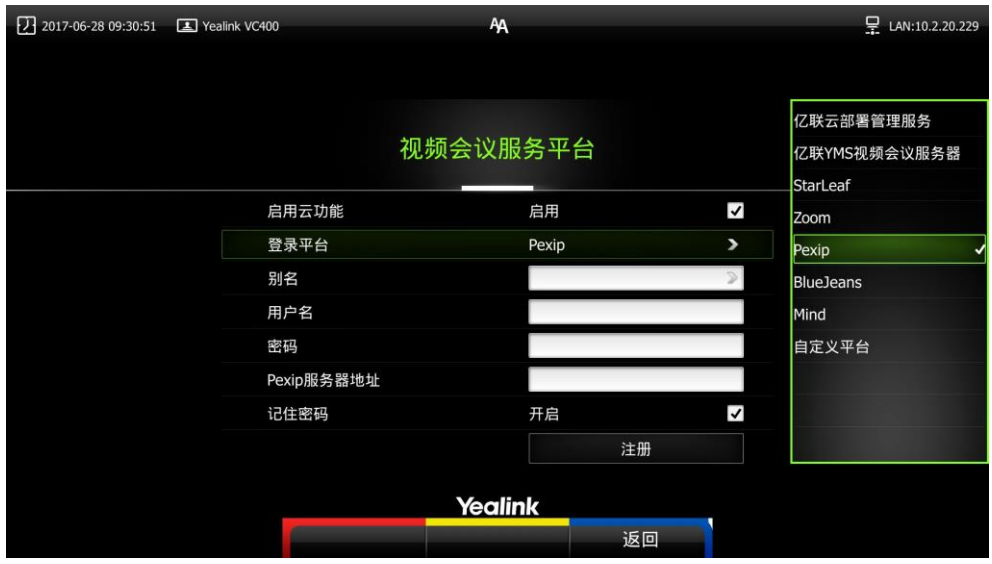

- 4. 配置 Pexip 平台的相关信息。
- 5. 按遥控器上的上下方向键选择**注册**,再按 ( ok )

如果注册成功,显示设备屏幕显示 ( ) 图标,视频会议电话界面显示  $\bigcirc$  )图 标。

通过遥控器登录 BlueJeans 云平台:

- 1. 选择菜单->高级设置(默认密码:0000)->视频会议服务平台。
- 2. 勾选启用云功能复选框。
- 3. 从登录平台下拉框中选择 BlueJeans。

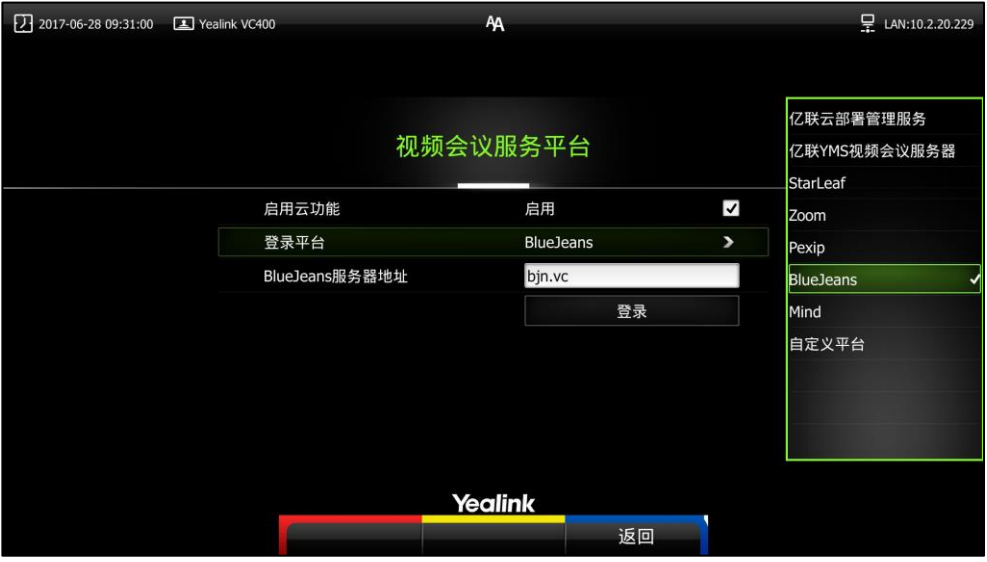

- 4. 在 BlueJeans 服务器地址区域输入 BlueJeans 服务器的 IP 地址戒域名。 默认 BlueJeans 服务器地址为"bjn.vc"。
- 5. 按遥控器上的上下方向键选择**登录**,再按 ( o )。 如果注册成功,显示设备屏幕显示 ( ) 图标,视频会议电话界面显示  $\bigodot$ 图 标。

#### 通过遥控器登录 Mind 平台:

- 1. 选择菜单->高级设置(默认密码:0000)->视频会议服务平台。
- 2. 勾选启用云功能复选框。

3. 从登录平台下拉框中选择 Mind。

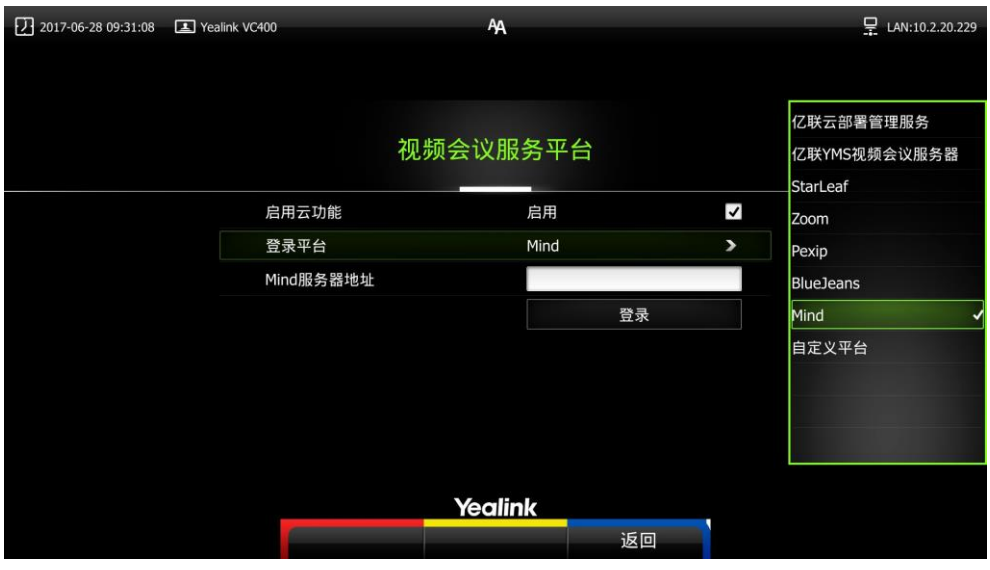

4. 在 Mind 服务器地址区域输入 Mind 服务器的 IP 地址或域名。

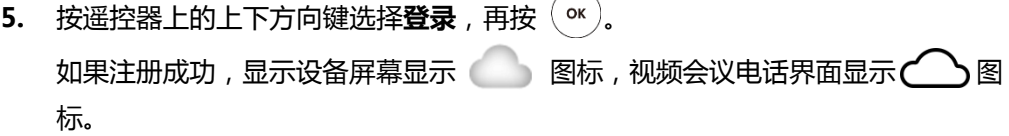

通过遥控器登录自定义平台:

- 1. 选择菜单->高级设置(默认密码:0000)->视频会议服务平台。
- 2. 勾选启用云功能复选框。
- 3. 从登录平台下拉框选择自定义平台。

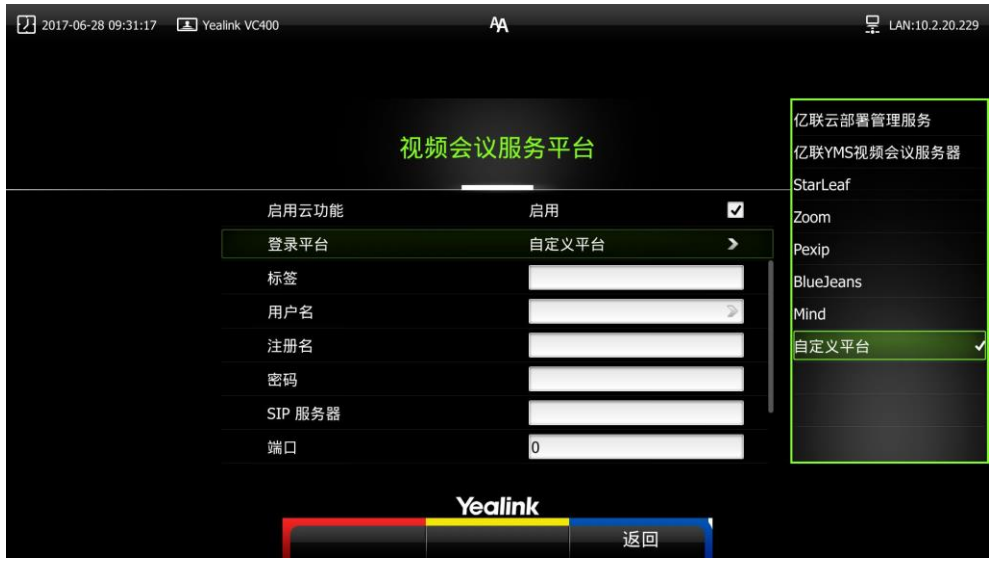

- 4. 配置自定义平台的相关信息。
- 5. 按遥控器上的上下方向键选择**登录**,再按<sup>(ox)</sup>

## <span id="page-16-0"></span>会议电视终端网络设置

## <span id="page-16-1"></span>会议电视终端网络设置

正确的网络设置,使你的会议电视终端在当前的网络环境中能被正常使用,终端默认使 用 DHCP 方式获取网络 IP 地址。建议你为会议电视终端分配一个固定的 IPv4 地址。 下面我们将介绍如何为终端配置一个固定的 IPv4 地址。

通过网页界面配置会议电视终端的 IPv4 地址:

- 1. 在电脑上打开网页浏览器,在浏览器的地址栏里输入终端的 IP 地址, 按 Enter 键。
- 2. 登录到会议电视终端网页端。(默认用户名: admin 默认密码: 0000)。
- 3. 点击网络配置->LAN 设置。
- 4. 在 IPv4 配置区域,选择静态 IP 单选框。
- 5. 在相应的区域中分别输入 IP 地址、子网掩码、网关地址、DNS 主服务器和 DNS 备用服务器。

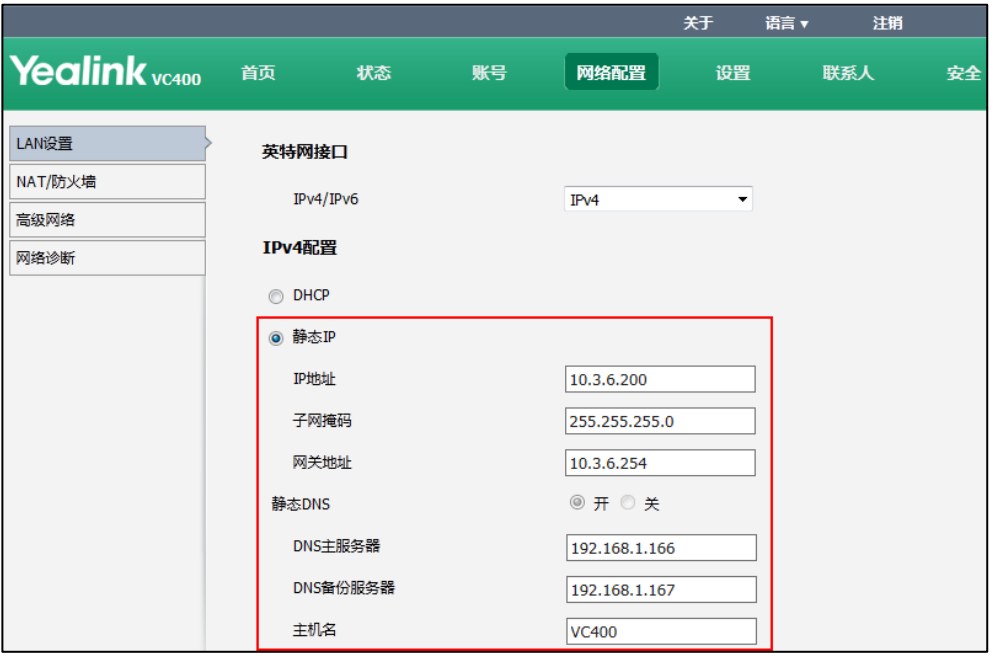

6. 点击提交保存配置,修改该选项需要终端重启才能生效。

网页界面弹出对话框"配置已变更,需重启才能生效,是否立即重启?"。

7. 点击提交,重启终端生效。

#### 通过遥控器配置会议电视终端的 IPv4 地址:

- 1. 选择菜单->高级设置(默认密码:0000)->Internet 配置。
- 2. 从 IP 模式下拉框中选择 IPv4。
- 3. 按遥控器的上下方向键选择 IPv4, 再按 ( ok
- 4. 取消勾选 DHCP 复选框。
- 5. 在相应的区域中分别输入 IP 地址、子网掩码、网关、DNS 主服务器和 DNS 备用 服务器。
- 6. 按保存软键保存配置。

显示器的液晶屏幕提示"需要重启话机使配置生效,是否立即重启?"。

7. 选择确认重启终端。

## <span id="page-17-0"></span>防火墙/路由器设置

下表为会议电视终端常用的主要端口,如果你的网络中有端口限制,请为会议电视终端 开放下表中端口的权限。

如果部署在内网中,并且未注册云账号,你需要通过端口映射方式来解决会议电视终端 的内外网互通问题,请在防火墙/路由器上把以下端口映射至公网。

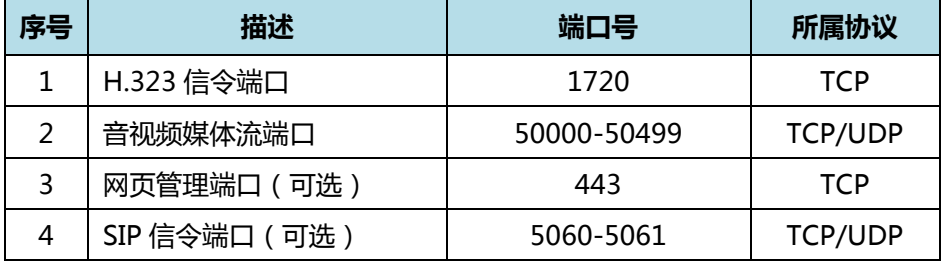

说明

建议分会场将网页管理端口 (443/TCP)映射至公网, 方便主会场进行远程管理、支持分会 场。

会议电视终端部署在内网中时,你也可以参阅第 [7](#page-8-1) 页[的云服务方式部署,](#page-8-1)无须在防火墙/路由 器上迚行端口映射就可实现会议电视终端的互通。

## <span id="page-17-1"></span>设置流量保证

为了保证会议电视终端所用网络的稳定性,建议有条件的用户为会议电视终端开启 QOS 网络保证,会议电视终端所需的网络带宽请参阅第 [1](#page-2-1) 页[的终端对网络的需求。](#page-2-1)

说明 错误的 LAN 属性设置可能导致终端丌可用,也可能对网络性能造成影响。想要了解更多参数 信息,请咨询你的网络管理员。

## <span id="page-18-0"></span>会议电视终端连接测试及常见问题

## <span id="page-18-1"></span>连通性测试

当网络全部配置完成后,接下来要迚行连通性测试,来测试会议电视终端的网络配置是 否正确。

#### 通过遥控器发起呼叫:

- 1. 按遥控器上的 ( )<br>( 拨号软键 )。
- 2. 按遥控器上的左右方向键选择联系人菜单。
- 3. 选择联系人 Yealink Demo1。
- 4. 遥控器上上的  $\overline{(\alpha)}$ 键或  $\overline{(\alpha)}$  拨号键, 拨打 Yealink Demo1 发起呼叫。 如果能够正常拨通,建立视频通话,则说明网络配置正常。如果无法呼通请联系网 络管理员检查您的会议电视终端内部网络是否通畅,会议电视终端是否有权限访问 公网。

## <span id="page-18-2"></span>检查会议电视终端网络连通性

#### 诊断网络是否能通:

- 1. 选择菜单->诊断->Ping。
- 2. 按遥控器上的上下方向键选中**开始**,再按 ( ox )。 显示设备屏幕显示网络诊断信息。

你也可以 Ping 其他 IP 地址(例如:目标终端的 IP 地址)。

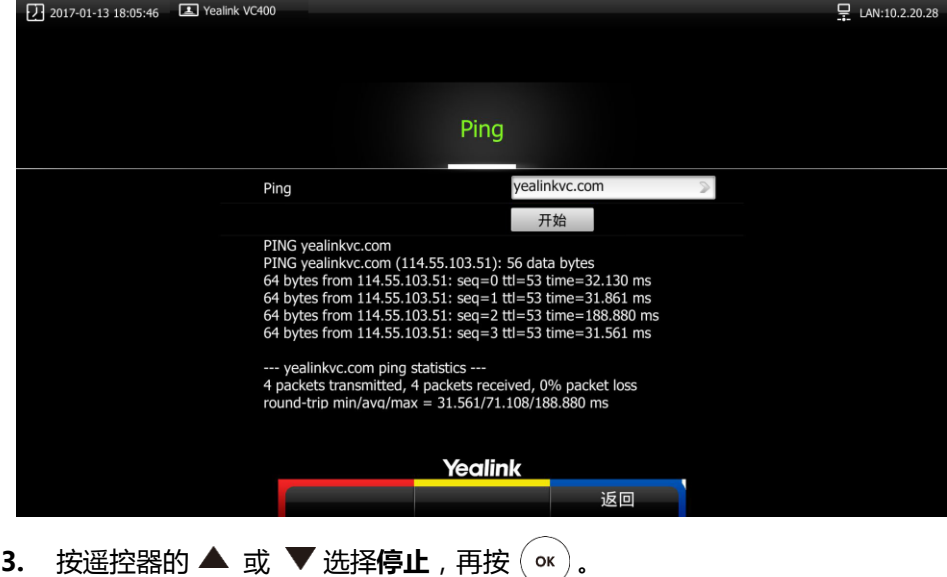

4. 按遥控器上的 (返回软键)返回诊断菜单界面。

## <span id="page-19-0"></span>本地会场黑屏无声

如果你不使用云账号,并将你的会场部署在内网中,你已在防火墙或网关上配置了端口 映射,当跨公网呼叫其他会场的设备戒 Yealink Demo 时, 本地出现黑屏无声的问题, 请检查您的端口映射设置是否正确,请参考上[文防火墙/路由器设置章](#page-17-0)节,了解会议电 视终端所需端口。

如果端口设置一切正常,极有可能是因为本会场网络环境中的防火墙戒者网关丌支持 ALG 功能,要解决这个问题请参考以下方法开启会议电视终端上的 NAT 功能。

#### 通过遥控器配置 NAT:

- 1. 选择菜单->高级设置(默认密码:0000)->NAT/防火墙。
- 2. 从类型下拉框选择自动,终端将自动获取当前网络 WAN 口 IP 地址并填入下方的 公网 IP 地址区域内。
- 3. 如果终端没有自动获取到 WAN 口的公网 IP 地址, 从类型下拉框选择手动设置。
- 4. 在公网 IP 地址区域手动输入公网 IP 地址。

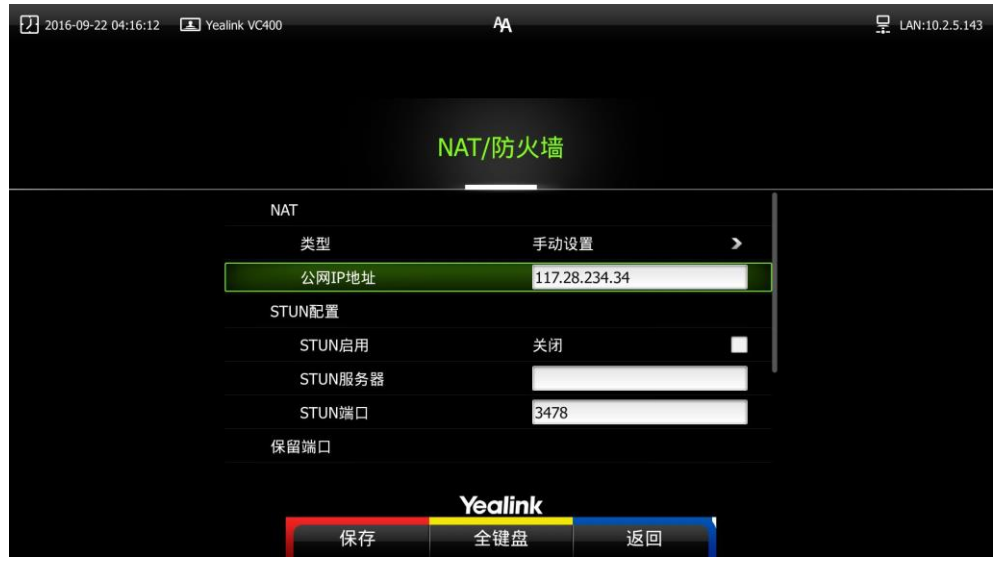

5. 按保存软键保存配置,立即生效。

## <span id="page-20-0"></span>通话过程中出现马赛克

如果您在会议过程中,看到画面上出现大量的马赛克,有可能是由于网络不稳定造成的, 您可以按遥控器上的(Wall (更多软键)->通话统计来查看当前的网络带宽状况;重 点看当前的总丢包数以及丢包率(%)情况。

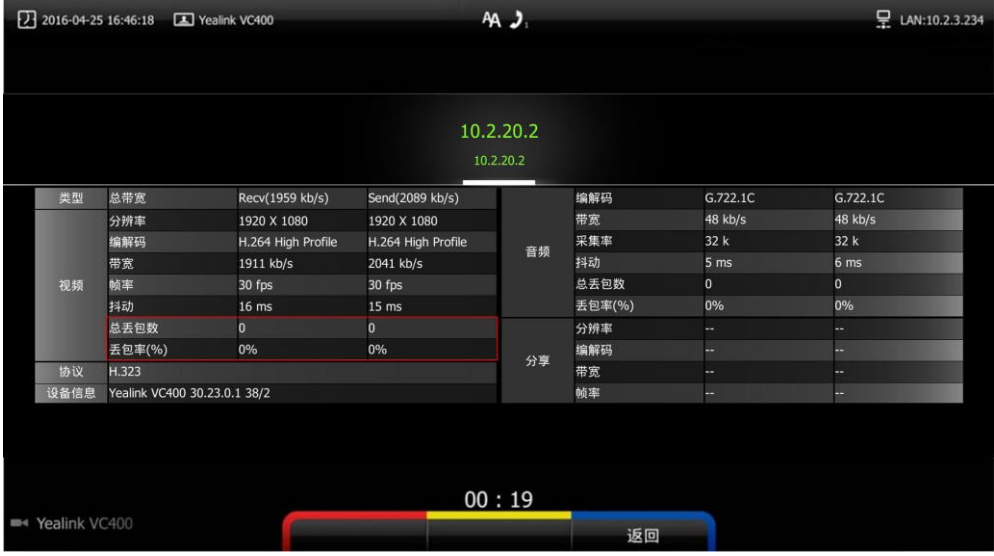

如果丢包较多,建议迚一步确认是由于两地之间的运营商网络稳定性问题还是由于内部 共享上网,造成的概率性网络拥塞。如果是由于内部共享上网,导致的网络拥塞,建议 使用流控设备对会议电视终端视频会议的流量迚行带宽保障,保障视频会议带宽的稳定 性。